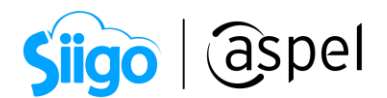

## Contabilidad electrónica con Aspel SAE 8.0

Para ofrecerte una fácil captura y dar cumplimento total a la contabilidad electrónica, al genera las pólizas de ventas, compras, y sus devoluciones ahora Aspel-SAE incluye automáticamente, la información de los folios fiscales de los CFDI´s al realizar la interfaz con Aspel COI.

Para ello se deben realizar los siguientes pasos:

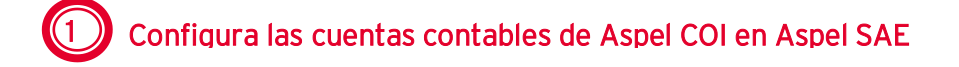

En Aspel SAE se tienen 3 maneras distintas de configurar las cuentas contables:

 $\hat{\mathbb{S}}^{\mathfrak{I}}$  Menú configuración > Parámetros del sistema > Cuentas contables > Pestaña generales y otras

a) En esta sección debes de colocar en cada uno de los campos las cuentas que se utilizan de forma general en tus pólizas para estos conceptos.

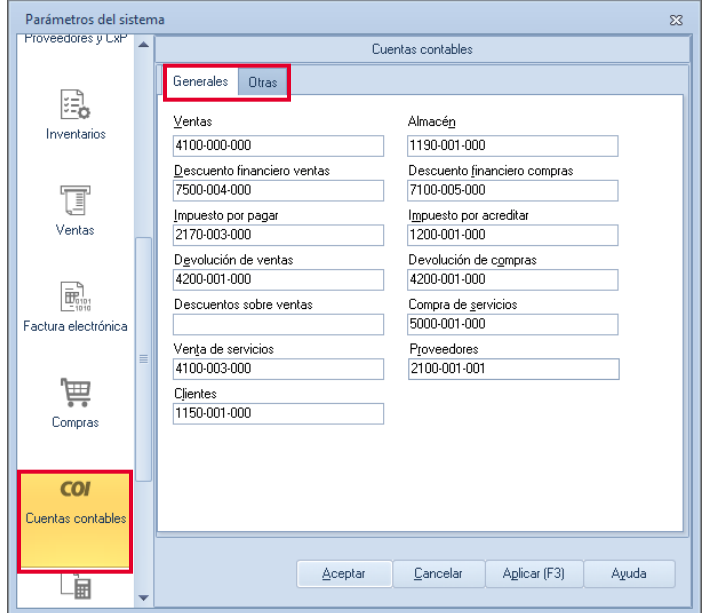

Configuración de la cuenta contable en Parámetros del sistema.

b) De igual manera que la opción anterior, se tiene que definir las cuentas contables las cuales están clasificadas a detalle, permitiendo identificar y encontrar más rápidamente las cuentas.

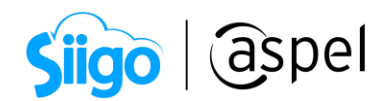

 $\hat{\otimes}^3$  Menú Herramientas > Contabilización > Cuentas contables

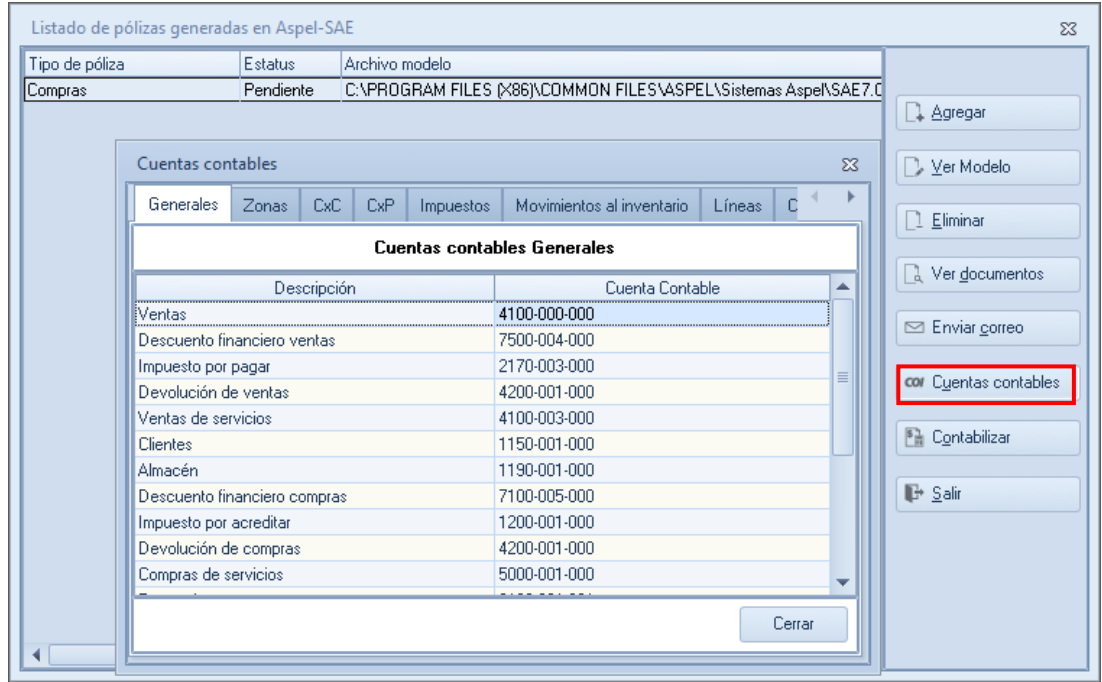

Configuración de las cuentas contables en los parámetros de la interfaz.

c) Dentro de los catálogos del sistema, en el campo cuenta contable al dar de alta o editar los siguientes catálogos:

- i. Zonas
- ii. Líneas de productos
- iii. CxC y CxP
- iv. Esquema de impuestos
- v. Movimientos al inventario
- vi. Clientes y Proveedores
- vii. Almacén
- viii. Productos y servicios.

## 2 Genera los movimientos de compra/venta y sus devoluciones

- Para este paso solamente valida que tengas facturas y devoluciones timbradas, ya que es el único requisito que se debe tener para poder genera la interfaz con toda la información de los XML.
- Para el caso de compras y sus devoluciones realiza adicionalmente el paso 3 de este manual.

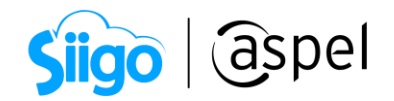

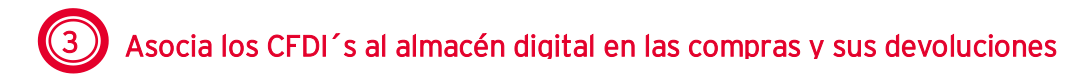

Para que puedas realizar las pólizas de compras y sus devoluciones con los datos de los CFDI´s, es necesario asociar los comprobantes al documento que se va a incluir por medio del almacén digital, para ello realiza lo siguiente.

i. Ingresa al módulo de compras

ii.Selecciona la compra o devolución de compra a la cuál vas a asociar el o los XML

 $\frac{1}{\frac{1}{\sqrt{1}}\sqrt{1-\frac{1}{\sqrt{1-\frac{1}{\sqrt{1-\frac{$ posteriormente asígnalos a una categoría, da clic en el botón Aceptar.

De esta manera los documentos que tengan esta información, al incluirse en el rango de documentos de la interfaz, extraerán los comprobantes asociados a estos, sin necesidad de volver a asignarlos en la partida de las pólizas.

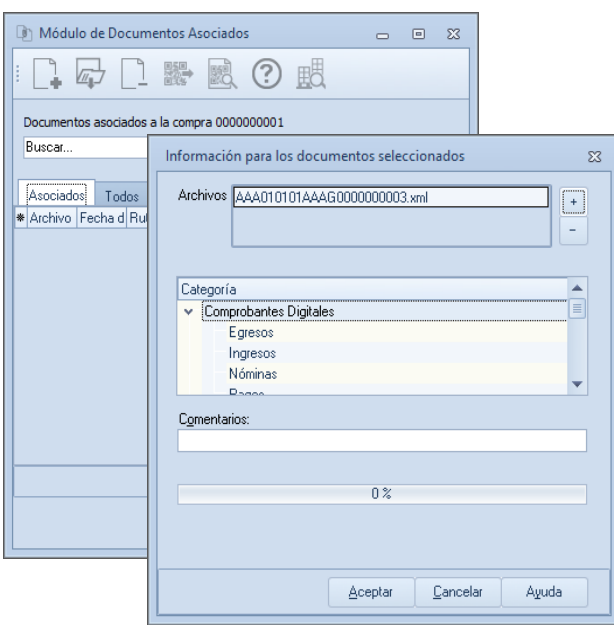

Asociación de CFDIs en documentos de compra.

## 4 Agrega y contabiliza las pólizas con la información de los CFDI´s asociados de forma automática

La interfaz extrae la información de los XML de forma automática solamente con los tipos de pólizas de ventas, devoluciones de ventas, compras, devoluciones de compra que es en donde existe un XML de por medio.

Para ello realiza los siguientes pasos:

Soporte Técnico

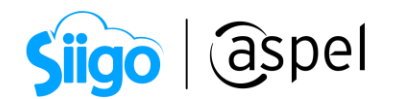

- i. Ingresa al menú Herramientas/contabilización /Botón agregar.
- ii. Definir el tipo de póliza ya sea de ventas o devolución de ventas, compras o devolución de compras.
- iii. Indicar en el refiltro el rango de fechas, de documentos, asi como el agrupamiento y desglose el cual se desee que se genere la póliza.
- iv. Activar el parámetro "Incluir campos de CFDI´s en contabilidad electrónica" y aceptar la ventana.
- v. En la ventana con el listado de pólizas generadas en Aspel SAE, revisa el modelo<br>generado con el botón  $D^{\chi_{\text{ter Modelo}}}$  y finalmente contabilizar la póliza con el generado con el botón y finalmente contabilizar la póliza con el validando por partida que se encuentre la información de los CFDI´s asociada de forma automática.

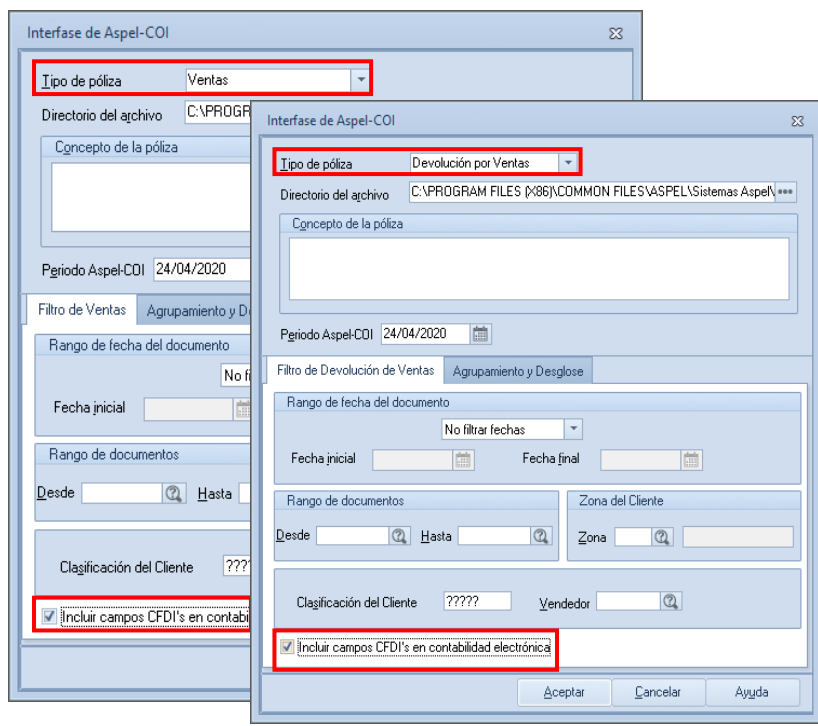

Definiendo el tipo de póliza y el parámetro de contabilidad electrónica.

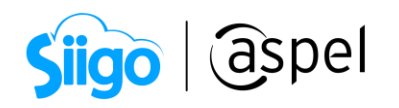

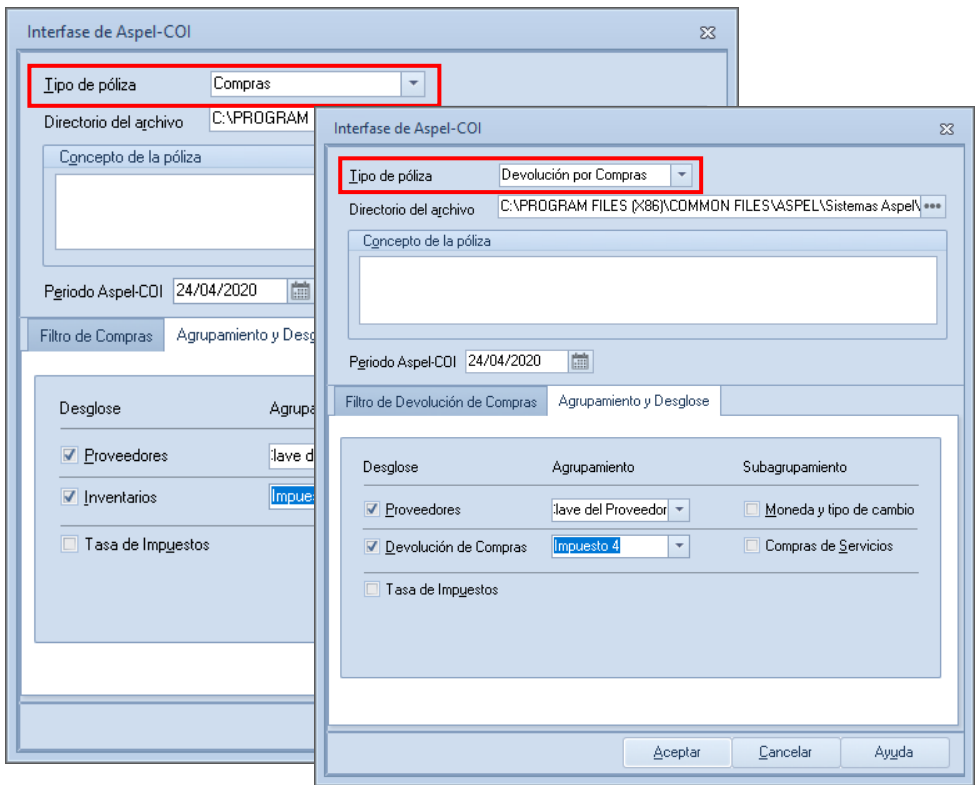

Definiendo el agrupamiento y desglose en compras y sus devoluciones.

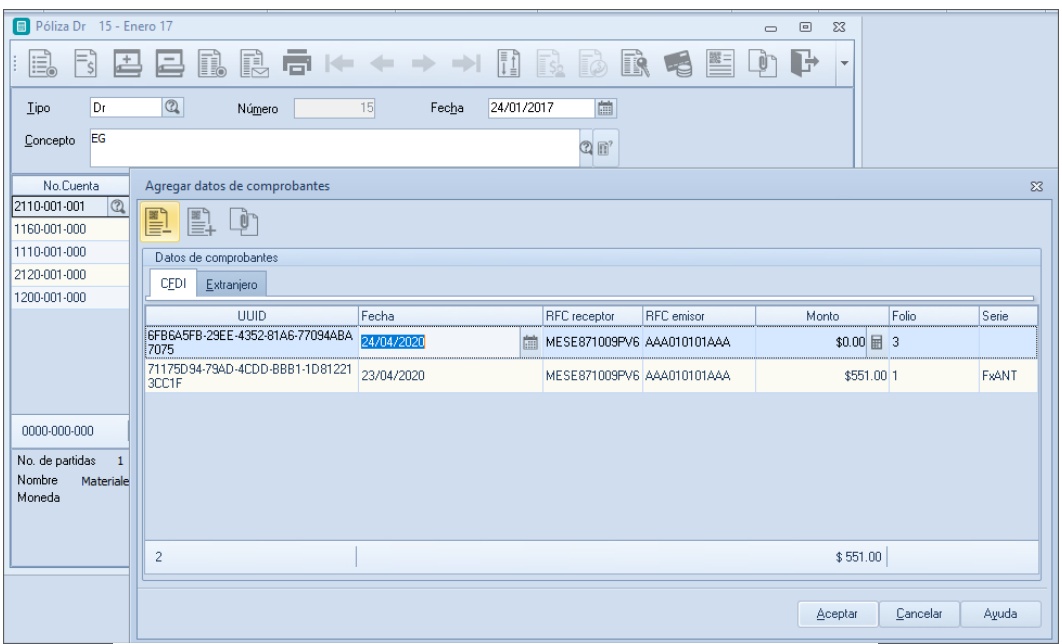

Contabilización de las pólizas con información de los CFDI´s.

Soporte Técnico

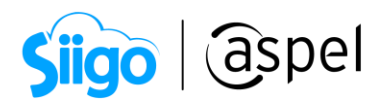

Al momento de contabilizar la póliza en Aspel COI ya aparecerá el asiento contable en donde se podrá consultar el origen de dicho asiento, así como la información de los comprobantes ya con la información de los XML incluida en las pólizas automáticas.

## ¡Listo! Con estos sencillos pasos genera tu contabilidad electrónica

Te invitamos a consultar más documentos como este en [Tutoriales](https://www.aspel.com.mx/tutoriales) y a suscribirte a nuestro canal de [YouTube](https://www.youtube.com/user/ConexionAspel)

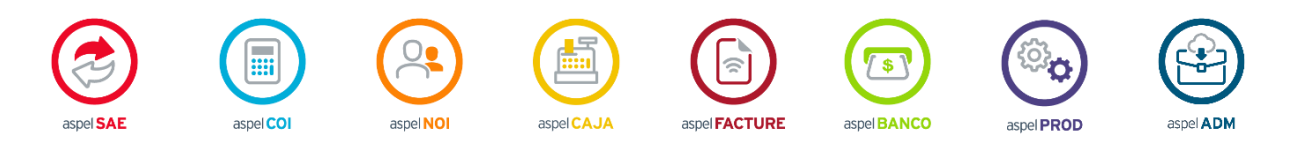

Dudas, comentarios y sugerencias sobre este documento [aquí.](mailto:buzoncapacitacion@aspel.com.mx?subject=Dudas,%20comentarios%20y%20sugerencias%20(tutoriales))

Soporte Técnico

Capacitación Todos los derechos reservados Aspel de México S.A. de C.V. ® 6